**Oracle® GlassFish Server 3.0.1 Scripting Framework Guide**

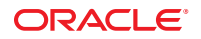

Part No: 821–1760–10 June 2010

Copyright © 2010, Oracle and/or its affiliates. All rights reserved.

This software and related documentation are provided under a license agreement containing restrictions on use and disclosure and are protected by intellectual property laws. Except as expressly permitted in your license agreement or allowed by law, you may not use, copy, reproduce, translate, broadcast, modify, license, transmit, distribute, exhibit, perform, publish, or display any part, in any form, or by any means. Reverse engineering, disassembly, or decompilation of this software, unless required by law for interoperability, is prohibited.

The information contained herein is subject to change without notice and is not warranted to be error-free. If you find any errors, please report them to us in writing.

If this is software or related software documentation that is delivered to the U.S. Government or anyone licensing it on behalf of the U.S. Government, the following notice is applicable:

U.S. GOVERNMENT RIGHTS Programs, software, databases, and related documentation and technical data delivered to U.S. Government customers are "commercial computer software" or "commercial technical data" pursuant to the applicable Federal Acquisition Regulation and agency-specific supplemental regulations. As such, the use, duplication, disclosure, modification, and adaptation shall be subject to the restrictions and license terms set forth in the applicable Government contract, and, to the extent applicable by the terms of the Government contract, the additional rights set forth in FAR 52.227-19, Commercial Computer Software License (December 2007). Oracle America, Inc., 500 Oracle Parkway, Redwood City, CA 94065.

This software or hardware is developed for general use in a variety of information management applications. It is not developed or intended for use in any inherently dangerous applications, including applications which may create a risk of personal injury. If you use this software or hardware in dangerous applications, then you shall be responsible to take all appropriate fail-safe, backup, redundancy, and other measures to ensure its safe use. Oracle Corporation and its affiliates disclaim any<br>liability for any damages caused by use of this soft

Oracle and Java are registered trademarks of Oracle and/or its affiliates. Other names may be trademarks of their respective owners.

AMD, Opteron, the AMD logo, and the AMD Opteron logo are trademarks or registered trademarks of Advanced Micro Devices. Intel and Intel Xeon are trademarks or registered trademarks of Intel Corporation. All SPARC trademarks are used under license and are trademarks or registered trademarks of SPARC International, Inc. UNIX is a registered trademark licensed through X/Open Company, Ltd.

This software or hardware and documentation may provide access to or information on content, products, and services from third parties. Oracle Corporation and its affiliates are not responsible for and expressly disclaim all warranties of any kind with respect to third-party content, products, and services. Oracle Corporation and its affiliates will not be responsible for any loss, costs, or damages incurred due to your access to or use of third-party content, products, or services.

# **Contents**

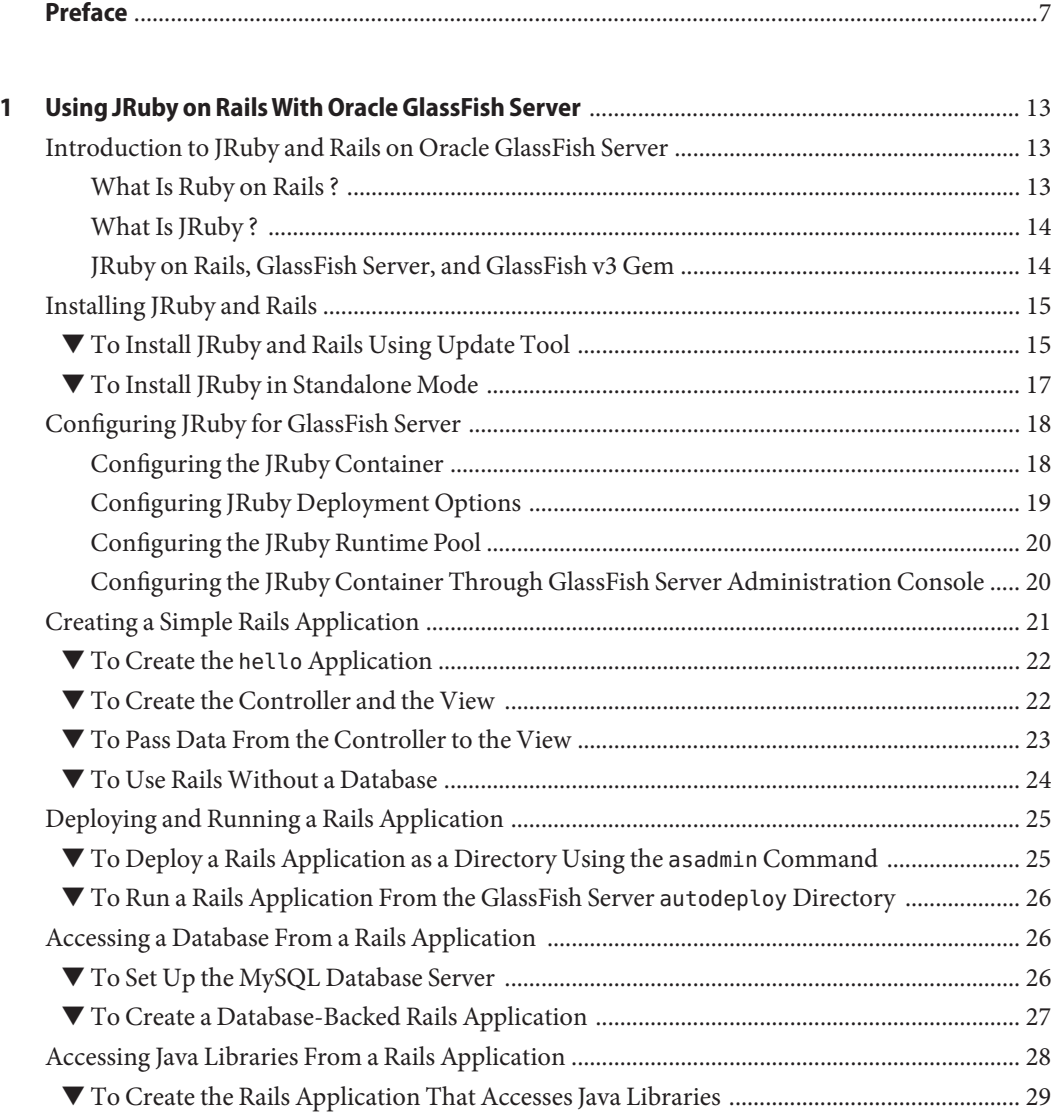

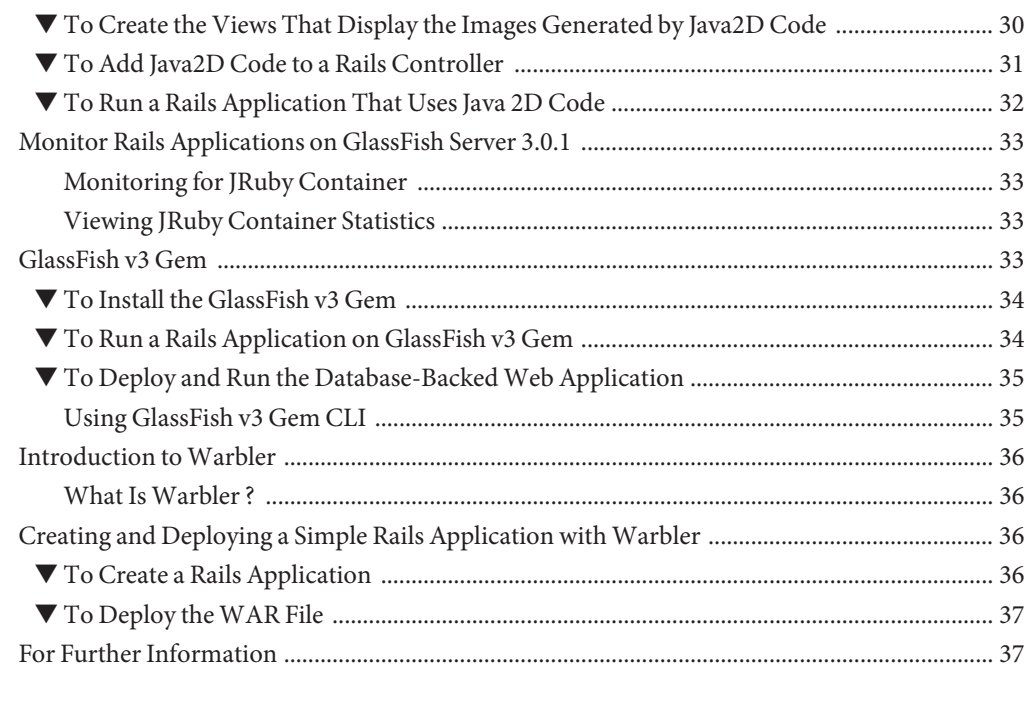

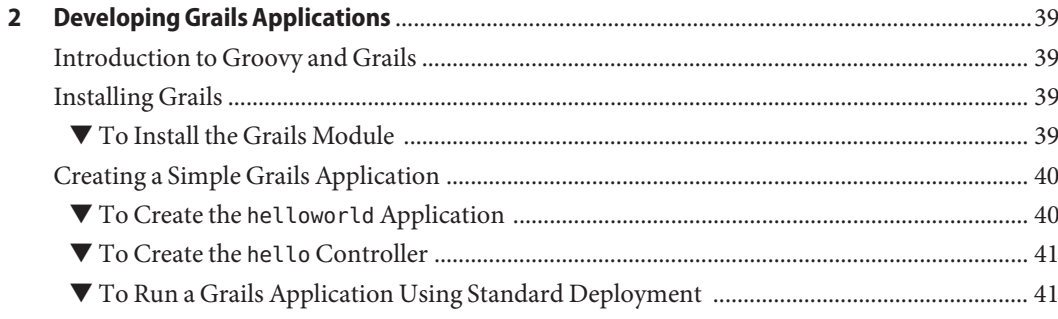

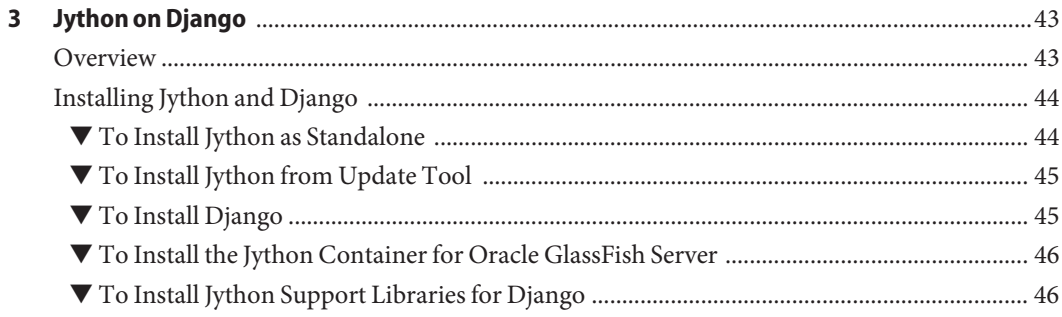

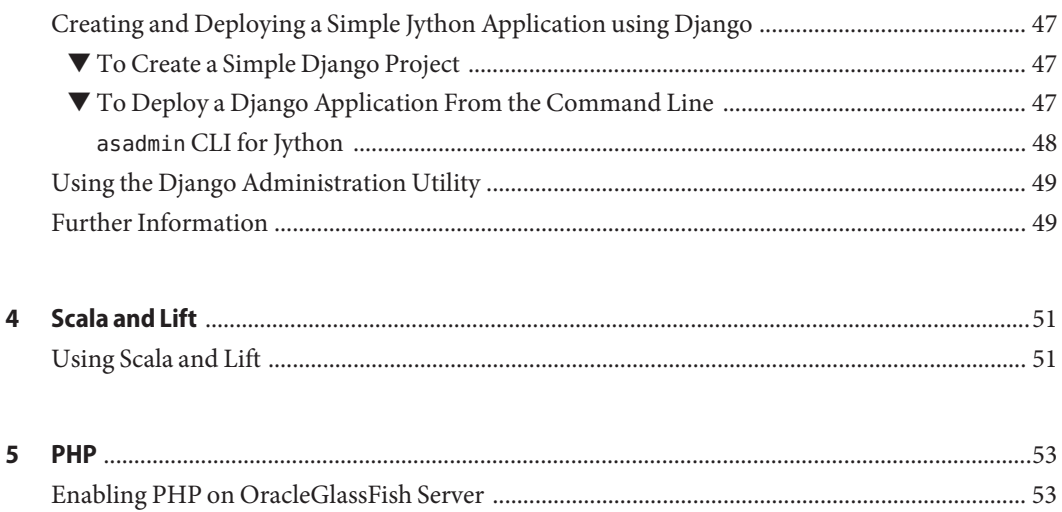

# <span id="page-6-0"></span>Preface

*Oracle GlassFish Server 3.0.1 Scripting Framework Guide* explains how to develop scripting applications in languages such as Ruby on Rails and Groovy on Grails for deployment to GlassFish Server.

This preface contains information about and conventions for the entire Oracle GlassFish Server (GlassFish Server) documentation set.

GlassFish Server 3.0.1 is developed through the GlassFish project open-source community at <https://glassfish.dev.java.net/>. The GlassFish project provides a structured process for developing the GlassFish Server platform that makes the new features of the Java EE platform available faster, while maintaining the most important feature of Java EE: compatibility. It enables Java developers to access the GlassFish Server source code and to contribute to the development of the GlassFish Server. The GlassFish project is designed to encourage communication between Oracle engineers and the community.

The following topics are addressed here:

- "GlassFish Server Documentation Set" on page 7
- ["Related Documentation" on page 9](#page-8-0)
- ["Typographic Conventions" on page 10](#page-9-0)
- ["Symbol Conventions" on page 10](#page-9-0)
- ["Default Paths and File Names" on page 11](#page-10-0)
- ["Documentation, Support, and Training" on page 12](#page-11-0)
- ["Searching Oracle Product Documentation" on page 12](#page-11-0)
- ["Third-Party Web Site References" on page 12](#page-11-0)

#### **GlassFish Server Documentation Set**

The GlassFish Server documentation set describes deployment planning and system installation. The Uniform Resource Locator (URL) for GlassFish Server documentation is <http://docs.sun.com/coll/1343.13>. For an introduction to GlassFish Server, refer to the books in the order in which they are listed in the following table.

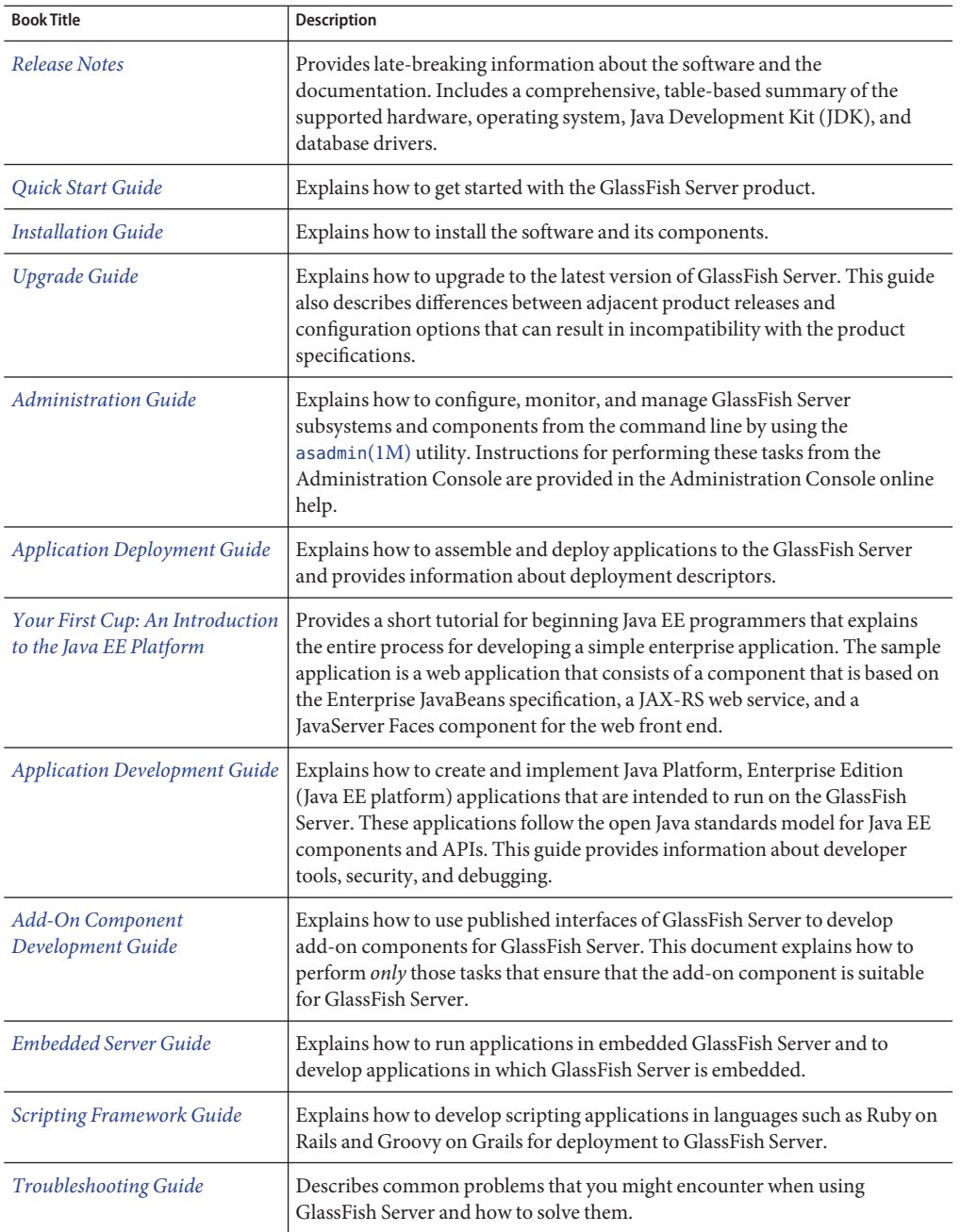

**TABLE P–1** Books in the GlassFish Server Documentation Set

| <b>Book Title</b>                                  | Description                                                                                                    |
|----------------------------------------------------|----------------------------------------------------------------------------------------------------|
| Error Message Reference                            | Describes error messages that you might encounter when using GlassFish<br>Server.                                                                                                    |
| Reference Manual                                   | Provides reference information in man page format for GlassFish Server<br>administration commands, utility commands, and related concepts.                                                               |
| Domain File Format Reference                       | Describes the format of the GlassFish Server configuration file, domain. xml.                                                                                                    |
| Java EE 6 Tutorial                                 | Explains how to use Java EE 6 platform technologies and APIs to develop<br>Java EE applications.                                                                                                    |
| Message Queue Release Notes                        | Describes new features, compatibility issues, and existing bugs for GlassFish<br>Message Queue.                                                                                                    |
| Message Queue Administration<br>Guide              | Explains how to set up and manage a Message Queue messaging system.                                                                                                    |
| Message Queue Developer's<br>Guide for JMX Clients | Describes the application programming interface in Message Queue for<br>programmatically configuring and monitoring Message Queue resources in<br>conformance with the Java Management Extensions (JMX). |

<span id="page-8-0"></span>**TABLE P–1** Books in the GlassFish Server Documentation Set *(Continued)*

#### **Related Documentation**

Javadoc tool reference documentation for packages that are provided with GlassFish Server is available as follows:

- The API specification for version 6 of Java EE is located at [http://download.oracle.com/](http://download.oracle.com/docs/cd/E17410_01/javaee/6/api/) [docs/cd/E17410\\_01/javaee/6/api/](http://download.oracle.com/docs/cd/E17410_01/javaee/6/api/).
- The API specification for GlassFish Server 3.0.1, including Java EE 6 platform packages and nonplatform packages that are specific to the GlassFish Server product, is located at: <https://glassfish.dev.java.net/nonav/docs/v3/api/>.

Additionally, the following resources might be useful:

- The Java EE Specifications (<http://java.sun.com/javaee/technologies/index.jsp>)
- The Java EE Blueprints (<http://java.sun.com/reference/blueprints/>)

For information about creating enterprise applications in the NetBeans Integrated Development Environment (IDE), see <http://www.netbeans.org/kb/>.

For information about the Java DB for use with the GlassFish Server, see <http://developers.sun.com/javadb/>.

The GlassFish Samples project is a collection of sample applications that demonstrate a broad range of Java EE technologies. The GlassFish Samples are bundled with the Java EE Software Development Kit (SDK), and are also available from the GlassFish Samples project page at <https://glassfish-samples.dev.java.net/>.

# <span id="page-9-0"></span>**Typographic Conventions**

The following table describes the typographic changes that are used in this book.

**TABLE P–2** Typographic Conventions

| <b>Typeface</b> | Meaning                                                                                                    | Example                                      |
|-----------------|----------------------------------------------------------------------------------------------------|----------------------------------------------|
| AaBbCc123       | The names of commands, files, and<br>directories, and onscreen computer<br>output                             | Edit your . login file.                      |
|                 |                                                                                                    | Use 1s - a to list all files.                |
|                 |                                                                                                    | machine name% you have mail.                 |
| AaBbCc123       | What you type, contrasted with onscreen<br>computer output                                                    | machine name% su                             |
|                 |                                                                                                    | Password:                                    |
| AaBbCc123       | A placeholder to be replaced with a real<br>name or value                                                     | The command to remove a file is rm filename. |
| AaBbCc123       | Book titles, new terms, and terms to be<br>emphasized (note that some emphasized<br>items appear bold online) | Read Chapter 6 in the User's Guide.          |
|                 |                                                                                                    | A cache is a copy that is stored locally.    |
|                 |                                                                                                    | Do not save the file.                        |

# **Symbol Conventions**

The following table explains symbols that might be used in this book.

**TABLE P–3** Symbol Conventions

| Symbol        | <b>Description</b>                                                            | Example              | Meaning                                                                            |
|---------------|-------------------------------------------------------------------------------|----------------------|------------------------------------------------------------------------------------|
| $\Box$        | Contains optional arguments ls [-l]<br>and command options.                   |                      | The -1 option is not required.                                                     |
| $\{ \vert \}$ | Contains a set of choices for a $-d \{y \mid n\}$<br>required command option. |                      | The -d option requires that you use<br>either the y argument or the n<br>argument. |
| $${}^{6}$     | Indicates a variable<br>reference.                                            | \${com.sun.javaRoot} | References the value of the<br>com.sun.javaRoot variable.                          |
|               | Joins simultaneous multiple<br>keystrokes.                                    | Control-A            | Press the Control key while you press<br>the A key.                                |
| $^{+}$        | Joins consecutive multiple<br>keystrokes.                                     | $Ctrl+A+N$           | Press the Control key, release it, and<br>then press the subsequent keys.          |

<span id="page-10-0"></span>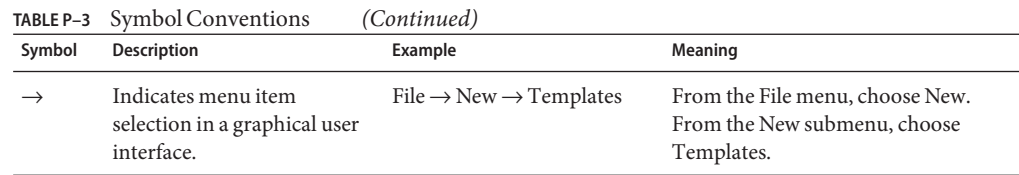

# **Default Paths and File Names**

The following table describes the default paths and file names that are used in this book.

**TABLE P–4** Default Paths and File Names

| Placeholder       | <b>Description</b>                                                                | <b>Default Value</b>                                                                                       |
|-------------------|-----------------------------------------------------------------------------------|----------------------------------------------------------------------------------------------------|
| as-install        | Represents the base installation directory for<br>GlassFish Server.               | Installations on the Oracle Solaris operating system, Linux<br>operating system, and Mac operating system: |
|                   | In configuration files, as-install is represented                                 | user's-home-directory/glassfishv3/glassfish                                                                |
|                   | as follows:                                                                       | Windows, all installations:                                                                                |
|                   | \${com.sun.aas.installRoot}                                                       | SystemDrive:\qlassfishv3\qlassfish                                                                         |
| as-install-parent | Represents the parent of the base installation<br>directory for GlassFish Server. | Installations on the Oracle Solaris operating system, Linux<br>operating system, and Mac operating system: |
|                   |                                                                                   | user's-home-directory/glassfishv3                                                                          |
|                   |                                                                                   | Windows, all installations:                                                                                |
|                   |                                                                                   | SystemDrive:\glassfishv3                                                                                   |
| domain-root-dir   | Represents the directory in which a domain is<br>created by default.              | as-install/domains/                                                                                        |
| domain-dir        | Represents the directory in which a domain's<br>configuration is stored.          | domain-root-dir/domain-name                                                                                |
|                   | In configuration files, domain-dir is<br>represented as follows:                  |                                                                                                    |
|                   | \${com.sun.aas.instanceRoot}                                                      |                                                                                                    |

#### <span id="page-11-0"></span>**Documentation, Support, and Training**

The Oracle web site provides information about the following additional resources:

- Documentation (<http://docs.sun.com/>)
- Support (<http://www.sun.com/support/>)
- Training (<http://education.oracle.com/>)

#### **Searching Oracle Product Documentation**

Besides searching Oracle product documentation from the docs.sun.com web site, you can use a search engine by typing the following syntax in the search field:

*search-term* site:docs.sun.com

For example, to search for "broker," type the following:

broker site:docs.sun.com

To include other Oracle web sites in your search (for example, [java.sun.com,](http://java.sun.com) [www.sun.com,](http://www.oracle.com/us/sun) and [developers.sun.com\)](http://developers.sun.com), use sun.com in place of docs.sun.com in the search field.

#### **Third-PartyWeb Site References**

Third-party URLs are referenced in this document and provide additional, related information.

**Note –** Oracle is not responsible for the availability of third-party web sites mentioned in this document. Oracle does not endorse and is not responsible or liable for any content, advertising, products, or other materials that are available on or through such sites or resources. Oracle will not be responsible or liable for any actual or alleged damage or loss caused or alleged to be caused by or in connection with use of or reliance on any such content, goods, or services that are available on or through such sites or resources.

# <span id="page-12-0"></span>Using JRuby on RailsWith Oracle GlassFish Server

This chapter explains how to get started using JRuby on Rails with Oracle GlassFish Server 3.0.1.

- "Introduction to JRuby and Rails on Oracle GlassFish Server" on page 13
- ["Installing JRuby and Rails" on page 15](#page-14-0)
- ["Configuring JRuby for GlassFish Server" on page 18](#page-17-0)
- ["Creating a Simple Rails Application" on page 21](#page-20-0)
- ["Deploying and Running a Rails Application" on page 25](#page-24-0)
- ["Accessing a Database From a Rails Application" on page 26](#page-25-0)
- ["Accessing Java Libraries From a Rails Application" on page 28](#page-27-0)
- ["Monitor Rails Applications on GlassFish Server 3.0.1" on page 33](#page-32-0)
- ["GlassFish v3 Gem" on page 33](#page-32-0)
- ["Introduction to Warbler" on page 36](#page-35-0)
- ["Creating and Deploying a Simple Rails Application with Warbler" on page 36](#page-35-0)
- ["For Further Information" on page 37](#page-36-0)

#### **Introduction to JRuby and Rails on Oracle GlassFish Server**

This section provides an overview of JRuby and Rails in the context of Oracle GlassFish Server.

- "What Is Ruby on Rails ?" on page 13
- "What Is JRuby?" on page 14
- ["JRuby on Rails, GlassFish Server, and GlassFish v3 Gem" on page 14](#page-13-0)

### **What Is Ruby on Rails ?**

Ruby is an interpreted, dynamically-typed, object-oriented programming language. It has a simple, natural syntax that enables developers to create applications quickly and easily. It also includes the easy-to-use RubyGems packaging utility for customizing a Ruby installation with additional plug-ins.

<span id="page-13-0"></span>Rails is a web application framework that leverages the simplicity of Ruby and eliminates much of the repetition and configuration required in other programming environments. With Rails, you can create database-backed web applications, complete with models and tables, by running a few one-line commands.

To learn more about Ruby on Rails, see [Ruby on Rails.](http://rubyonrails.org)

#### **What Is JRuby ?**

JRuby is a Java implementation of the Ruby interpreter. While retaining many of the popular characteristics of Ruby, such as dynamic-typing, JRuby is integrated with the Java platform. With JRuby on Rails, you get the simplicity and productivity offered by Ruby and Rails and the power of the Java platform offered by JRuby, thereby giving you many benefits as a Rails developer, including the following:

- Access the rich set of Java libraries from Rails applications
- Use the powerful and secure support of Java Unicode strings with Rails applications
- JRuby on Rails applications can spin off and pool multiple threads because JRuby uses Java threads, which map to native Ruby threads

To learn more about JRuby, see the [JRuby Home](http://www.jruby.org) page.

#### **JRuby on Rails, GlassFish Server, and GlassFish v3 Gem**

Developing and deploying Rails applications on Oracle GlassFish Server offers several advantages over using a typical web server for running Rails applications:

- Provides a simple, integrated deployment environment; develop and deploy from a single toolkit
- Enables deployment of multiple Rails applications to a single GlassFish Server instance
- Makes it possible to configure a single Rails application to handle multiple requests

Rails applications can be deployed on GlassFish Server in either of two ways:

- Deploy the application to a directory in the GlassFish Server domain.
- Run the application using GlassFish v3 Gem.

**Note –** A *Gem* is a Ruby package that contains a library or an application. Rails itself is a Gem that is installed on JRuby. See ["GlassFish v3 Gem" on page 33](#page-32-0) for more information.

### <span id="page-14-0"></span>**Installing JRuby and Rails**

Installing JRuby and Rails on GlassFish Server comprises three general steps:

- 1. [Download](https://glassfish.dev.java.net/public/downloadsindex.html) and install GlassFish Server.
- 2. Download and install JRuby.
- 3. Install Rails on top of your JRuby installation.

The instructions in this guide assume that GlassFish Server software is already installed and running. If GlassFish Server is not already installed, refer to the *[Oracle GlassFish Server 3.0.1](http://docs.sun.com/doc/821-1756) [Installation Guide](http://docs.sun.com/doc/821-1756)* for installation instructions.

JRuby and Rails can be installed on GlassFish Server in either of two ways:

■ **Using the GlassFish Server Update Tool**

GlassFish Server Update Tool is a GUI-based application for selecting and installing GlassFish Server add-ons and updates. It is the easiest means for installing JRuby and Rails for use GlassFish Server.

**Note –** Update Tool also includes a command-line (CLI) Image Packaging System (IPS) utility, called pkg, that provides the same core functionality as its GUI-based counterpart. The pkg tool is started with the *as-install*/bin/pkg command. Using the pkg utility to install JRuby and Rails is beyond the scope of this document. See the [Update Center](http://wiki.updatecenter.java.net/Wiki.jsp?page=About) wiki for complete information about Update Tool and the pkg command.

#### ■ **In Standalone Mode**

You can download and install JRuby and Rails separately from GlassFish Server, in standalone mode. When installed in standalone mode, integrating JRuby and Rails with GlassFish Server involves a few additional configuration steps.

The remainder of this section explains how to install JRuby and Rails using these two different installation methods.

- "To Install JRuby and Rails Using Update Tool" on page 15
- ["To Install JRuby in Standalone Mode" on page 17](#page-16-0)

# ▼ **To Install JRuby and Rails Using Update Tool**

This procedure explains how to install JRuby and JRuby Gems (including Rails) directly on top of an existing GlassFish Server installation using the GUI-based Update Tool.

GlassFish Server must be **installed and running** before proceeding with these instructions. **Before You Begin**

In these instructions, the root GlassFish Server installation directory is referred to as *as-install*.

#### **In a command shell for your operating system, change to the** *as-install*/bin **directory and run the** updatetool **command. 1**

**Tip –** If you are running Update Tool from behind a firewall that implements a proxy server, you may need to set the HTTP\_PROXY environment variable before running the updatetool command. For example, in a Solaris/Linux Bash shell:

#### export HTTP\_PROXY=http://*proxy-server*:*port*

If this is the first time you have launched updatetool, the full Update Tool product will not yet be installed, and you are prompted to allow installation to proceed.

#### **a. Type y when prompted to install UpdateTool.**

The installer downloads and installs the full Update Tool product and then exits.

#### **b. Type the** updatetool **command again to launch UpdateTool.**

The Update Tool main window is displayed, with Available Updates highlighted.

#### **Select the JRuby on GlassFish and JRuby Gems packages from the list of Available Add-Ons, and 2 then click Install to install the packages.**

The contents of the JRuby on GlassFish and JRuby Gems packages are as follows:

- **JRuby on GlassFish** Contains JRuby 1.3.1
- **JRuby Gems** Contains Rails 2.3.2, Warbler, jdbc-mysql, and activerecord-jdbcmysql-adapter packages.

#### **Set the** JRUBY\_HOME **environment variable to the location of your JRuby installation. 3**

By default, when installed using Update Tool, JRuby is installed in a subdirectory below *as-install*/glassfish. The commands to set JRUBY\_HOME will typically be as follows:

■ **Solaris/Linux:**

**export JRUBY\_HOME=***as-install***/glassfish/jruby**

■ **Windows:**

**set JRUBY\_HOME=C:\***as-install***\glassfish\jruby**

- **Add the** JRUBY\_HOME/bin **directory to your system path.** For example: **4**
	- **Solaris/Linux:**
		- **export PATH=\$PATH:\$JRUBY\_HOME/bin**

<span id="page-16-0"></span>■ **Windows:**

```
set PATH=%JRUBY_HOME%\bin;%PATH%
```
**Proceed with the JRuby container configuration instructions in ["Configuring JRuby for GlassFish](#page-17-0) [Server"on page 18.](#page-17-0) 5**

#### **To Install JRuby in Standalone Mode**

This procedure explains how to download and install JRuby and then configure it to work with GlassFish Server. If you prefer to use the GlassFish Server Update Tool to install JRuby directly on GlassFish Server, use the procedure in ["To Install JRuby and Rails Using Update Tool" on](#page-14-0) [page 15](#page-14-0) instead.

**Download the desired JRuby package from the [JRuby Downloads](http://www.jruby.org/download) page and save it in the location of your choice. 1**

Packages are available in a variety of formats, including tar.gz, ZIP, Windows executable, and JAR.

**Unpack the JRuby package in the directory of your choice. 2**

For the purposes of this procedure, the directory in which you unpack the JRuby package is referred to as*jruby-install*.

**Set the** JRUBY\_HOME **environment variable to the location of your JRuby installation. 3**

For example: **export JRUBY\_HOME=***jruby-install*

**Add** JRUBY\_HOME/bin **directory to your system path. 4**

For example:

**export PATH=\$PATH:\$JRUBY\_HOME/bin**

- **Perform the following additional steps to configure the JRuby installation to work with 5 GlassFish Server.**
	- **a. Change to the GlassFish Server** bin **directory and start the GlassFish Server domain.**

For example:

**cd** *as-install***/glassfish/bin ./asadmin start-domain** *domain-name*

**b. Specify the JRuby home directory:**

**./asadmin configure-jruby-container --jruby-home=***jruby-install*

#### <span id="page-17-0"></span>**Install the required Rails Gems for standalone JRuby operation. 6**

#### **jruby -S gem install rails**

The -S parameter tells JRuby to look for the install rails script anywhere in the *JRUBY\_HOME* path.

#### **Configuring JRuby for GlassFish Server**

After performing the basic installation, you can further configure several aspects of JRuby to work with GlassFish Server:

- "Configuring the JRuby Container" on page 18
- ["Configuring JRuby Deployment Options" on page 19](#page-18-0)
- ["Configuring the JRuby Runtime Pool" on page 20](#page-19-0)
- ["Configuring the JRuby Container Through GlassFish Server Administration Console" on](#page-19-0) [page 20](#page-19-0)

#### **Configuring the JRuby Container**

The GlassFish Server asadmin configure-jruby-container subcommand provides several options for configuring a JRuby container. Changes made to a JRuby container using the configure-jruby-container subcommand are written to the GlassFish Server domain's domain.xml file, which makes the changes persistent.

The general syntax for configuring the JRuby container is:

asadmin configure-jruby-container --*property*=*value*

For example, the following command sets the j ruby-home property:

asadmin configure-jruby-container --jruby-home=*jruby-install*

Table 1–1 lists the options provided by the asdmin configure-jruby-container subcommand.

**TABLE 1–1** asdmin configure-jruby-container Options

| Option       | <b>Description</b>                                                                   |
|--------------|--------------------------------------------------------------------------------------|
|              | Displays the help text for the subcommand.                                           |
| --monitoring | If set to true, enables monitoring for the JRuby container. The default is<br>false. |

<span id="page-18-0"></span>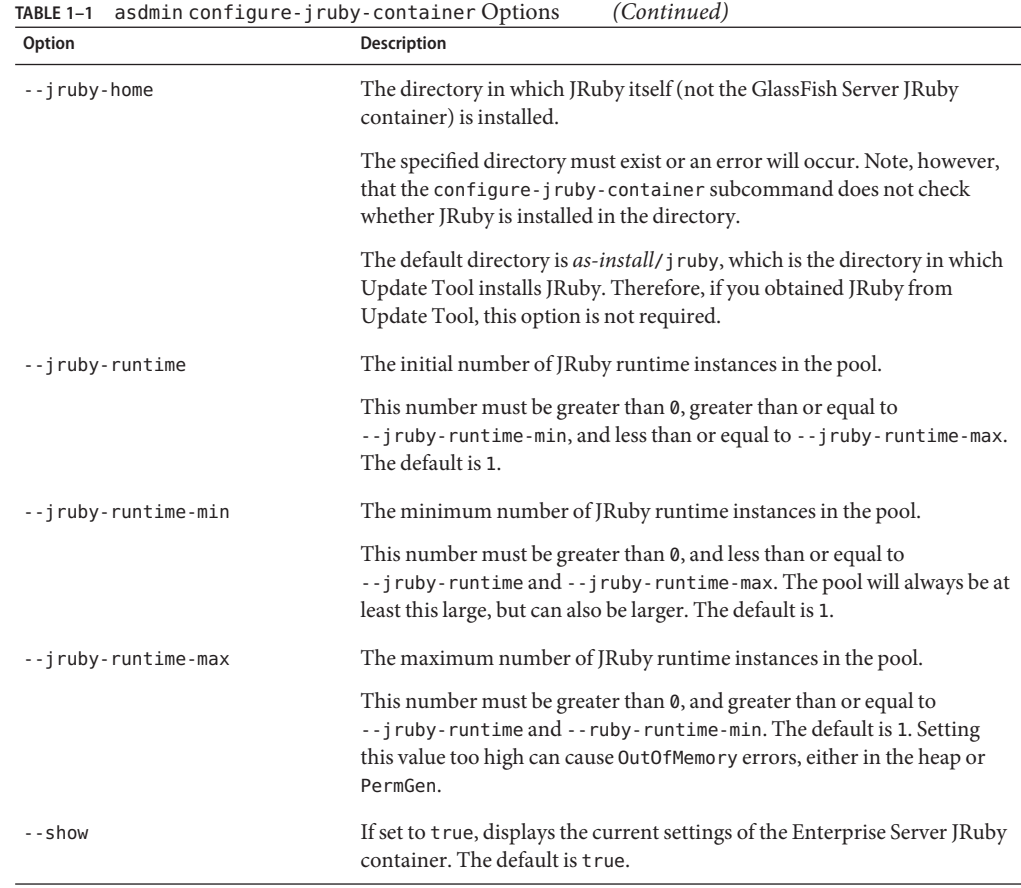

For additional information about the asadmin JRuby configuration options, see the [configure-jruby-container](http://docs.sun.com/doc/821-1758/configure-jruby-container-1?a=view)(1) man page.

#### **Configuring JRuby Deployment Options**

You can change deployment-specific options for the JRuby application using the following command syntax:

asadmin deploy --property *property*=*value*[:*property*=*value*]

For example, the following command deploys an application using a JRuby instance that is different from the one configured for the GlassFish Server instance:

asadmin deploy --property jruby-home=*latest-jruby-install application*

<span id="page-19-0"></span>See the [Appendix A, "The asadmin Deployment Subcommands," in](http://docs.sun.com/doc/821-1750/gihzw?a=view) *Oracle GlassFish [Server 3.0.1 Application Deployment Guide](http://docs.sun.com/doc/821-1750/gihzw?a=view)* for detailed instructions on using the extensive list of asadmin deploy options to deploy applications, including JRuby, on GlassFish Server.

#### **Configuring the JRuby Runtime Pool**

GlassFish Server 3.0.1 provides a JRuby runtime pool to enable the servicing of multiple concurrent requests. It should be noted, however, that Rails is not currently thread-safe, and while JRuby is able to take advantage of Java's native threading, Rails cannot benefit from it. Each JRuby runtime runs a single instance of Rails, and requests are handed off to whichever instance happens to be available at the time of the request.

See [Table 1–1](#page-17-0) for descriptions of the JRuby runtime pool options.

The following are some important points to remember when configuring the JRuby runtime pool:

- To allow consistent and fast runtime access for the requesting applications, the dynamic runtime pool maintains itself with the minimum number of runtimes possible. The pool may take an initial runtime value, but that value is not used after pool creation.
- The JRuby runtime pool values can be set either at the container level or at deploy time:
	- To set the runtime pool values at the container level, use the asadmin configure-jruby-container subcommand, as described in ["Configuring the JRuby](#page-17-0) [Container" on page 18.](#page-17-0)
	- To set the runtime pool values at deploy time, use the asadmin deploy subcommand, as described in ["Configuring JRuby Deployment Options" on page 19.](#page-18-0)
- Runtime pool properties can be set simultaneously at both the container level and at deploy time. If both settings are used, the deploy runtime settings take precedence over the container runtime settings.

#### **Configuring the JRuby Container Through GlassFish Server Administration Console**

You can use the GlassFish Server Administration Console to configure a subset of JRuby container options:

- JRuby Home
- Initial Pool Size
- Minimum Pool Size
- Maximum Pool Size

These options are the same as those described in [Table 1–1.](#page-17-0)

<span id="page-20-0"></span>**Note –** When configured through the Administration Console, these settings apply to the currently running GlassFish Server instance only. When the instance is shut down, the changes will be lost. To make your changes persistent from instance to instance, use the asadmin configure-jruby-container command instead.

For complete information about using the GlassFish Server Administration Console, see "Administration Console" in *[Oracle GlassFish Server 3.0.1 Administration Guide](http://docs.sun.com/doc/821-1751/ablav?a=view)*.

#### **To Configure JRuby Container from the GlassFish ServerAdministration Console**

The following procedure explains how to access a JRuby Container from the GlassFish Server Administration Console.

**Open the GlassFish Server Administration Console from aWeb browser. 1**

For example: http://localhost:4848

**Log in to the Administration Console, if configured for secure login. 2**

Depending on your GlassFish Server configuration, your Administration Console may not require login credentials.

- **Select CommonTasks**→**Configuration**→**JRuby Container from the tree in the panel on the left 3 side of the Administration Console.**
- **Change JRuby Container properties, as desired, in the Details panel. 4**

See ["Configuring the JRuby Container" on page 18](#page-17-0) for explanations of JRuby container properties. For detailed descriptions of the JRuby configuration options, see the [configure-jruby-container](http://docs.sun.com/doc/821-1758/configure-jruby-container-1?a=view)(1) man page.

#### **Creating a Simple Rails Application**

After installing and configuring JRuby on GlassFish Server, you are ready to start coding. This section explains how to create a simple Rails application, named hello, that displays the following message:

Welcome to JRuby on Rails on the Oracle GlassFish Server!

The process of creating and deploying the hello application can be broken down into four subtasks:

■ "To Create the hello [Application" on page 22](#page-21-0)

- <span id="page-21-0"></span>■ "To Create the Controller and the View" on page 22
- ["To Pass Data From the Controller to the View" on page 23](#page-22-0)
- ["To Use Rails Without a Database" on page 24](#page-23-0)

After completing the procedures in this section, continue to ["Deploying and Running a Rails](#page-24-0) [Application" on page 25](#page-24-0) for information about deploying applications to GlassFish Server.

#### **To Create the** hello **Application**

This procedure explains how to create a simple Rails application, named hello, and deploy it on GlassFish Server 3.0.1.

- JRuby and Rails must be installed as described in ["Installing JRuby and Rails" on page 15](#page-14-0) before proceeding with the instructions in this section. **Before You Begin**
	- **Select or create a directory in which you want to create the sample application. 1**

In this example, a directory named /apps/jruby-apps is used.

**Change to the directory you are using for your applications, and then create a Rails application 2 named** hello**.**

**cd /apps/jruby-apps jruby -S rails hello**

This command creates the hello subdirectory, which contains a set of automatically generated files and subdirectories.

The directories containing the files that you will likely use most are:

- app: Application code (controllers, helpers, models, views, layouts)
- config: Configuration files (environments, initializers, locales), including database, boot, and route files
- public: Files and resources that need to be accessed directly rather than accessed through the Rails call stack; includes images, style sheets, and HTML files
- **Proceed with the instructions in "To Create the Controller and the View"on page 22. 3**

#### ▼ **To Create the Controller and the View**

The next step in creating and deploying the hello application is to create an application *controller* and a default application *view*.

■ The **controller** handles requests, dispatches them to other parts of the application as necessary, and determines which view to render.

- <span id="page-22-0"></span>■ The **view** is the file that generates the output to the browser. In Rails, views are typically written with ErB, a templating mechanism.
- **Change to the directory in which you created the** hello **application in ["To Create the](#page-21-0)** hello **1 [Application"on page 22.](#page-21-0)**

In this example: **cd /apps/jruby-apps/hello**

**Create a controller and default view for your application: 2**

```
jruby script/generate controller home index
```
You should see a controller file called home controller.rb in the hello/app/controllers directory, and a view file called index.html.erb in the hello/app/views directory.

**Proceed with the instructions in "To Pass Data From the Controller to the View"on page 23. 3**

#### **To Pass Data From the Controller to the View**

After creating a controller and a view for the hello application, the next step is to pass data from the controller to the view. This procedure explains how to set an instance variable in the controller and then access its value from the view.

- **Open the** hello/app/controllers/home\_controller.rb **file in a text editor. 1**
- **Add an instance variable named** @hello\_message **to the action named** index **and then save the 2 file.**

The file should now contain the following:

```
class HomeController < ApplicationController
def index
@hello_message = "Welcome to JRuby on Rails on Oracle GlassFish Server"
end
end
```
In Rails, actions map to views. In this case, when you access the index.html.erb file, the index action executes, making the @hello message variable available to index.html.erb.

- **Open the** hello/app/views/home/index.html.erb **file in a text editor. 3**
- **Add the following output block at the end of the file and then save the file: 4**

```
<p><%= @hello_message %></p>
```
<span id="page-23-0"></span>The file should now contain the following:

```
<h1>Home#index</h1>
<p>Find me in app/views/home/index.html.erb</p>
<p><%= @hello_message %></p>
```
This JRuby code, embedded into the view, inserts the value of @hello\_message into the page. When you deploy run the hello application, "Welcome to JRuby on Rails on the GlassFish Server" is displayed in your browser.

- **At this point, you can either: 5**
	- **Proceed with the instructions in "To Use RailsWithout a Database"on page 24, which are relevant to the** hello **sample, but will not be relevant for most applications used in a production environment.**
	- **Proceed directly to ["Deploying and Running a Rails Application"on page 25](#page-24-0) for instructions on deploying the application to GlassFish Server.**

#### **To Use Rails Without a Database**

Although Rails is intended for creating database-backed web applications, this example is simple enough that it does not require one. In this case, you can edit the enviroment. rb configuration file to indicate that your application does not use a database.

- **Open** hello/config/environment.rb **file in a text editor. 1**
- **Look for the following commented property in the file: 2**

#config.frameworks -= [ :active\_record, :active\_resource, :action\_mailer ]

**Uncomment the property by removing the pound (**#**) character from the beginning of the line. 3** The line should now read as follows:

config.frameworks -= [ :active\_record, :active\_resource, :action\_mailer ]

- **Exit and save the file. 4**
- **Proceed to ["Deploying and Running a Rails Application"on page 25](#page-24-0) for instructions on 5 deploying the application to GlassFish Server.**

# <span id="page-24-0"></span>**Deploying and Running a Rails Application**

There are two general ways to deploy a Rails application on GlassFish Server:

- Deploy it as a directory to the GlassFish Server domain, using either the asadmin deploy command or the GlassFish Server Administration Console.
- Run it using GlassFish v3 Gem.

The reminder of this section explains how to deploy a Rails application to GlassFish Server as a directory. For more information about running Rails applications using GlassFish v3 Gem, see ["To Run a Rails Application on GlassFish v3 Gem" on page 34.](#page-33-0)

- "To Deploy a Rails Application as a Directory Using the asadmin Command" on page 25
- ["To Run a Rails Application From the GlassFish Server](#page-25-0) autodeploy Directory" on page 26

**Note –** These procedures provide only the most basic deployment instructions. For comprehensive information about deploying applications to GlassFish Server, refer to the *[Oracle GlassFish Server 3.0.1 Application Deployment Guide](http://docs.sun.com/doc/821-1750)*.

# **To Deploy a Rails Application as a Directory Using the** asadmin **Command**

The following procedure explains how to use the asadmin command to deploy the sample hello application as a directory within a GlassFish Server domain, and how to access the application from your web browser. You can also use these same instructions to deploy any Rails application to GlassFish Server.

- These instructions build upon the example hello application described in ["Creating a Simple](#page-20-0) [Rails Application" on page 21.](#page-20-0) **Before You Begin**
	- **Start the GlassFish Server domain to which you want to deploy the application: asadmin start-domain** *domain-name* **1**
	- **Change to the directory where you created the sample application. 2**

For example:

**cd /apps/jruby-apps/hello**

<span id="page-25-0"></span>**Deploy the** hello **application with** asadmin **command: 3**

*as-install***/bin/asadmin deploy hello**

If you want to use a different JRuby instance than the update installation or the instance you **configured with the** configure-jruby-container **command, you can use the following deploy-time option:**

```
asadmin deploy --property jruby-home=jruby-install
```
**Run the** hello **application using the following URL in your browser: 4**

```
http://localhost:8080/hello/
```
#### **To Run a Rails Application From the GlassFish Server** autodeploy**Directory**

As with the instructions in ["To Deploy a Rails Application as a Directory Using the](#page-24-0) asadmin [Command" on page 25,](#page-24-0) this procedure builds upon the example hello application described in ["Creating a Simple Rails Application" on page 21.](#page-20-0)

**Copy the entire** hello **application directory to the 1** *as-install*/glassfish/domains/*domain-dir*/autodeploy **directory.** For example:

**cp -r /apps/jruby-apps/hello glassfishv3/glassfish/domains/domain1/autodeploy**

**Run the** hello **application using the following URL in your browser: 2** http://localhost:8080/hello/

#### **Accessing a Database From a Rails Application**

One of the main strengths of Rails is that it makes it easy to create applications that access databases. This section explains how to create a simple application that accesses a book database using MySQL.

#### ▼ **To Set Up the MySQL Database Server**

**Before You Begin**

JRuby, Rails, and the required Gems should already be installed, as described in ["Installing](#page-14-0) [JRuby and Rails" on page 15.](#page-14-0)

#### **Download and install MySQL database server: 1**

MySQL Server is available from the [MySQL Downloads](http://www.mysql.com/downloads/) page. MySQL installation instructions are available from the [MySQL Documentation](http://dev.mysql.com/doc/) page.

- <span id="page-26-0"></span>**Configure the server according to the MySQL documentation, including entering a** root **2 password.**
- **Start the MySQL server. 3**
- **Install the JRuby** activerecord-jdbcmysql-adapter **gem, if necessary. 4** For example:

**gem install activerecord-jdbcmysql-adapter**

**Modify the** database.rake **script for your Rails installation so it uses** jdbcmysql **rather than** mysql**. 5**

For example, if using the version of JRuby and Rails installed through GlassFish Server Update Center on Solaris or Linux, the database. rake file is located in:

\$JRUBY\_HOME/lib/ruby/gems/1.8/gems/rails-2.3.5/lib/tasks

Change all instances of mysql with jdbcmysql, and then save the file.

#### **To Create a Database-Backed Rails Application**

**Create or select a directory for creating a database-backed Rails application, and change to that 1 directory.**

In this example, a directory named /apps/jruby-apps is used.

**Create and configure a application template to use the MySQL database: 2**

**jruby -S rails books -d mysql**

This creates a books directory.

- **Change to the** books/config **directory and open the** config/database.yml **file in a text editor. 3**
	- **a. Replace all instances of** adapter: mysql **with** adapter: jdbcmysql**.**
	- **b. Enter your MySQL root password under the development heading in the** database.yml **file.**
- **Save the file and change back to the** books **directory, if you are not already there. 4**
- **Create the database by running the following command: 5**

#### **jruby -S rake db:create**

The rake command invokes the Rake tool. The Rake tool builds applications by running Rake files, which are written in Ruby and provide instructions for building applications.

<span id="page-27-0"></span>**(Optional) If desired, verify that a database named** books\_development **was successfully created. 6**

For example: **mysql -u root -p -e 'show databases'**

**Still in the** books **directory, create the scaffold and the** book**model for the application: 7**

```
jruby script/generate scaffold book title:string \
author:string isbn:string description:text
```
When you run the script/generate command, you specify the name of the model, the names of the columns, and the types for the data contained in the columns.

A scaffold is the set of code that Rails generates to handle database operations for a model object, which is Book in this case. The scaffold consists of a controller and some views that allow users to perform the basic operations on a database, such as viewing the data, adding new records, and editing records. Rails also creates the model object when generating the scaffold.

#### **Create the database tables: 8**

#### **jruby -S rake db:migrate**

When Rails is finished creating the tables, you should see output similar to the following:

```
== CreateBooks: migrating ====================================================
-- create table(:books)
   -> 0.1470s-> 0 rows
== CreateBooks: migrated (0.1470s) ===========================================
```
If you need to reset the database later, you can run the following command:

**jruby —S rake db:reset**

**(Optional) If desired, verify that two tables, named** books **and** schema\_migrations**, were 9 successfully created in the** books\_development **database.**

For example:

**mysql -u root -p -e 'show tables from books\_development'**

#### **Accessing Java Libraries From a Rails Application**

The primary advantage of developing with JRuby is that you have access to Java libraries from a Rails application. For example, say you want to create an image database and a web application that allows processing of the images. You can use Rails to set up the database-backed web application and use the powerful Java 2D API for processing the images on the server-side.

<span id="page-28-0"></span>This section shows you how to get started using Java libraries in a Rails application while stepping you through building a simple Rails application that does basic image processing with the Java 2D API.

This application demonstrates the following concepts involved in using Java libraries in a Rails application:

- Giving your controller access to Java libraries
- Creating constants to refer to Java classes
- Performing file input and output using the java.io and javax.imageio packages
- Assigning Java objects to Ruby objects
- Calling Java methods and using variables
- Converting arrays from Java language arrays to Ruby arrays
- Streaming files to the client

For simplicity's sake, this application does not use a database. You will need a JPEG file to run this application.

#### **To Create the Rails Application That Accesses Java Libraries**

**Change to the directory you want to create an application. 1**

/apps/jruby-apps/

**Create an application by running this command: 2**

jruby -S rails imageprocess

- **Open the** imageprocess/config/environment.rb **file in a text editor, and modify the file as 3 described in ["To Use RailsWithout a Database"on page 24.](#page-23-0)**
- **Change to the** imageprocess **directory you just created. 4**
- **Create a controller and default view for the application by running this command: 5 jruby script/generate controller home index**
- **Change to the** imageprocess/app/views/home **directory. 6**
- **Create a second view by copying the default view to** seeimage.html.erb**: 7 cp index.html.erb seeimage.html.erb**

#### <span id="page-29-0"></span>▼ **To Create the Views That Display the Images Generated by Java2D Code**

In this task, you will perform the following actions:

- Load an image on which you want to perform image processing with Java2D.
- Make the initial view show the original image and provide a link that the user clicks to perform the ColorConvertOp image processing operation.
- Make the other view display the processed image.
- **Find a JPEG image that you can use with this application. 1**
- **Add the image to** imageprocess/public/image **file. 2**
- **Change to** imageprocess/app/views/home **directory. 3**
- **Open the** index.html.erb **file in a text editor. 4**
- **Replace the contents of this file with the following HTML markup: 5**

```
<html>
    <body>
        <img src="../../images/kids.jpg"/><p>
        <%= link_to "Perform a ColorConvertOp on this image", :action => "seeimage" %>
   </body>
</html>
```
This page loads an image from imageprocess/public/images and provides a link that references the seeimage action. The seeimage action maps to the seeimage view, which shows the processed image.

- **Replace** kids.jpg **in the** index.html.erb **with the name of your image that you saved earlier in this procedure. 6**
- **Save the** index.html.erb **file. 7**
- **Open the** seeimage.html.erb **file in a text editor. 8**
- **Replace the contents of this file with the following HTML markup: 9**

```
<html>
    <body>
        <img src="/home/processimage"/><p>
        <%= link_to "Back", :action => "index" %>
    </body>
</html>
```
<span id="page-30-0"></span>The img tag on this page accesses the processimage action in HomeController. The processimage action is where you will put the Java2D code to process the image that you loaded into index.html.erb.

#### **To Add Java2D Code to a Rails Controller**

With this task, you will add the code to process your JPEG image.

**Add the following line to** HomeController**, right after the class declaration:** include Java **1**

This line is necessary for you to access any Java libraries from your controller.

- **Create a constant for the** BufferedImage **class so that you can refer to it by the shorter name: 2** BI = java.awt.image.BufferedImage
- **Add an empty action, called** seeimage**, at the end of the controller: 3**

```
def seeimage
end
```
This action is mapped to the seeimage.html.erb view.

**Give controller access to your image file using** java.io.File**, making sure to use the name of 4 your image in the path to the image file. Place the following line inside the** seeimage **action:**

```
filename = "#{RAILS_ROOT}/public/images/kids.jpg"
imagefile = java.io.File.new(filename)
```
Notice that you do not need to declare the types of the variables, filename or imagefile. JRuby can tell that filename is a String and imagefile is a java.io.File instance because that is what you assigned them to be.

**Read the file into a** BufferedImage **object and create a** Graphics2D **object from it so that you 5 can perform the image processing on it. Add these lines directly after the previous two lines:**

```
bi = javax.imageio.ImageIO.read(imagefile)
w = bi.getWidth()h = bi.getHeight()biz = BI.new(w, h, BI::TYPEINT RGB)big = bi2.getGraphics()
big.drawImage(bi, 0, 0, nil)
bi = bi2biFiltered = bi
```
Refer to [The Java Tutorial](http://java.sun.com/docs/books/tutorial/index.html) for more information on the Java 2D API.

<span id="page-31-0"></span>The important points are :

- You can call Java methods in pretty much the same way in JRuby as you do in Java code.
- You do not have to initialize any variables.
- You can just create a variable and assign anything to it. You do not need to give it a type.

#### **Add the following code to convert the image to grayscale: 6**

```
colorSpace = java.awt.color.ColorSpace.getInstance(
java.awt.color.ColorSpace::CS_GRAY)
op = java.awt.image.ColorConvertOp.new(colorSpace, nil)
dest = op.filter(biFiltered, nil)
big.drawImage(dest, 0, 0, nil);
```
#### **Stream the file to the browser: 7**

```
os = java.io.ByteArrayOutputStream.new
javax.imageio.ImageIO.write(biFiltered, "jpeg", os)
string = String.from_java_bytes(os.toByteArray)
send_data string, :type => "image/jpeg", :disposition => "inline",
    :filename => "newkids.jpg"
```
Sometimes you need to convert arrays from Ruby to Java code or from Java code to Ruby. In such cases, you need to use the from java bytes routine to convert the bytes in the output stream to a Ruby string so that you can use it with send\_data to stream the image to the browser. JRuby provides some other routines for converting types, such as to\_java to convert from a Ruby Array to a Java String. See [Conversion of Types.](http://kenai.com/projects/jruby/pages/CallingJavaFromJRuby#Conversion_of_Types)

#### **To Run a Rails Application That Uses Java 2D Code**

**Deploy the application on the GlassFish v3 Gem: 1**

**asadmin deploy imageprocess**

**Run the application by entering the following URL into your browser: 2**

http://localhost:3000/home/index

You should now see an image and a link that says, "Perform a ColorConvertOp on this image."

#### **Click the link. 3**

You should now see a grayscale version of the image from the previous page.

### <span id="page-32-0"></span>**Monitor Rails Applications on GlassFish Server 3.0.1**

The GlassFish Server 3.0.1 offers monitoring services for various objects.

*Monitoring* is the process of reviewing the statistics of a system to improve performance or solve problems. The monitoring service can track and display operational statistics, such as the number of requests per second, the average response time, and the throughput. For more information on monitoring, see [Chapter 8, "Administering the Monitoring Service," in](http://docs.sun.com/doc/821-1751/ablur?a=view) *Oracle [GlassFish Server 3.0.1 Administration Guide](http://docs.sun.com/doc/821-1751/ablur?a=view)*.

# **Monitoring for JRuby Container**

The JRuby container installed on the GlassFish Server can be configured to be monitored. By default the monitoring services are disabled.

Monitoring can be configured for the container using the following asadmin CLI command:

```
configure-jruby-container --monitoring=true
```
The monitoring service can be enabled or disabled. Enable monitoring for GlassFish Server JRuby container with the following runtime command:

```
enable-monitoring --modules jruby-container=HIGH
```
The other possible values are OFF or LOW. Disable the monitoring for JRuby container with the following command:

```
disable-monitoring --modules jruby-container=OFF
```
# **Viewing JRuby Container Statistics**

JRuby statistics are available through both the asadmin CLI and the Administration Console. To learn more about different types of JRuby statistics available from GlassFish Server, see "JRuby Statistics" in *[Oracle GlassFish Server 3.0.1 Administration Guide](http://docs.sun.com/doc/821-1751/gjjyp?a=view)*.

#### **GlassFish v3 Gem**

Another way to work with JRuby is to install the GlassFish v3 Gem on a JRuby standalone instance. The GlassFish v3 Gem is just a lightweight version of the Oracle GlassFish Server 3.0.1 that runs as part of JRuby instance.

When you install the GlassFish v3 Gem on JRuby, you have a Oracle instance embedded in the JRuby virtual machine. This gives you a more complete development environment because you <span id="page-33-0"></span>have everything you need for JRuby on Rails applications running inside the JRuby virtual machine in addition to everything you need from the GlassFish Server to create web applications.

#### ▼ **To Install the GlassFish v3 Gem**

To install the GlassFish v3 Gem on your JRuby standalone instance, use the following procedure:

- **Download and install JRuby and Rails according to the instructions in ["To Install JRuby in](#page-16-0) [Standalone Mode"on page 17.](#page-16-0) 1**
- **Run the Gem installer to install the GlassFish v3 Gem: jruby -S gem install glassfish 2**
- **Start your server with the following command: 3 jruby -S glassfish**

#### ▼ **To Run a Rails Application on GlassFish v3 Gem**

You can also run your JRuby on Rails application on the embedded GlassFish v3 Gem. Create a simple Rails application as described in ["Creating a Simple Rails Application" on page 21.](#page-20-0) Instead of deploying it to the GlassFish Server, use the GlassFish v3 Gem to run that application as described in the following task.

- **Change to the directory where a sample application has been created. For example: cd /jruby-apps 1**
- **Deploy the previously created** hello **application: jruby -S glassfish helloV3 2**
- **Run the application using the following URL in your web browser: 3**

http://localhost:3000/home/index

You should now see the following message in your browser window:

Welcome to JRuby on Rails on the Oracle GlassFish Server!

Note that the GlassFish v3 Gem runs on port 3000 and not the default port 8080.

#### <span id="page-34-0"></span>**To Deploy and Run the Database-Backed Web Application**

Creating database-backed web applications was described in ["To Create a Database-Backed](#page-26-0) [Rails Application" on page 27.](#page-26-0) The following task describes running the created books application on the GlassFish v3 Gem. You can alternatively deploy it to your regular GlassFish Server using directory-based deployment, as described in ["To Deploy a Rails Application as a](#page-24-0) Directory Using the asadmin [Command" on page 25.](#page-24-0)

- **Change to** /books **directory. 1**
- **Deploy the application to the GlassFish v3 Gem by running the following command:** jruby -S glassfish books **2**
- **Run the application in your web browser using the following URL: 3**

http://localhost:3000/books

The opening page says "Listing books" and has an empty table, meaning that there are no book records in the database yet. To add book records to the table, do the next step.

- **Add records to the table by clicking the New book link on the** index.html **page. 4**
- **Enter the data for book on the** new.html **page and click Create. 5**

#### **Using GlassFish v3 Gem CLI**

The GlassFish v3 Gem offers several commands to configure the GlassFish Server server. You can change the configuration options either by using GlassFish Server command line or by modifying the glassfish.yml file. You view these options by using the following command:

#### **glassfish -h**

The options include runtimes, runtimes-min, runtimes-max, and also a configuration option to create a configuration file for GlassFish Server.

You can create a glassfish.yml file which is a default GlassFish Server configuration file generated by the following command:

#### **jruby -S gfrake config**

#### <span id="page-35-0"></span>**Introduction toWarbler**

In ["Deploying and Running a Rails Application" on page 25,](#page-24-0) direct deployment of a rails application to GlassFish Server has been described. Warbler provides an easier way to deploy a rails application to a Java application server.

# **What IsWarbler ?**

Warbler is a Gem that makes WAR file out of a Rails, Merb, or Rack-based application. Warbler provides a minimal, flexible, Ruby-like way to bundle application files for deployment to a Java application server.

Warbler provides a set of out-of-the box defaults to allow most Rails applications to assemble and work without external Gem dependencies.

Warbler bundles JRuby and the JRuby-Rack Servlet adapter for dispatching requests to the application inside the Java application server, and assembles all jar files in the *WARBLER\_HOME*/lib/ directory into the application.

To learn more about Warbler, see [Warbler.](http://caldersphere.rubyforge.org/warbler/)

# **Creating and Deploying a Simple Rails Application with Warbler**

The procedure for creating a simple Rails application for Warbler, is similar to the procedure described in ["Creating a Simple Rails Application" on page 21.](#page-20-0)

# ▼ **To Create a Rails Application**

- **Create a new directory for theWarbler application. For example: 1 mkdir rails-warbler**
- **Change to** rails-warbler **directory and create a sample application called** hello**: 2** jruby -S rails hello
- **Edit the** enviroment.rb **file to indicate that your application does not use a database: 3** Open rails-warbler/hello/config/environment.rb in a text editor.
- **Remove the pound character (#) in front of line 21 to uncomment it so that it reads as follows 4 and save:**

config.frameworks -= [ :active record, :active resource, :action mailer ]

<span id="page-36-0"></span>**Exit and save the file. 5**

**UseWarbler to create a war file in** rails-warbler/hello **application directory:** jruby -S warble **6**

This creates a hello.war file in the directory.

# **To Deploy the WAR File**

- **Change to the** rails-warbler/hello **application directory. 1**
- **Deploy the applicationWAR file to the GlassFish Server by running the** asadmin **command: asadmin deploy hello.war 2**
- **Run the** hello **application by entering the following URL in your browser:** http://*host-name*:*port*/hello **3**

# **For Further Information**

For more information on Ruby-on-Rails, JRuby, JRuby on GlassFish Server and Warbler, see the following resources:

- [Ruby-on-Rails](http://rubyonrails.org)
- [JRuby](http://www.jruby.org)
- [Everything on Scripting in Glassfish](https://glassfish-scripting.dev.java.net/)
- [Warbler](http://caldersphere.rubyforge.org/warbler/)

<span id="page-38-0"></span>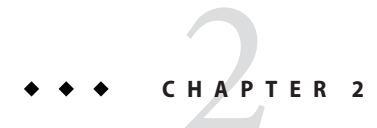

# Developing Grails Applications

This chapter introduces Groovy and Grails, a Java technology-based alternative to scripting.

- "Introduction to Groovy and Grails" on page 39
- "Installing Grails" on page 39
- ["Creating a Simple Grails Application" on page 40](#page-39-0)

# **Introduction to Groovy and Grails**

Groovy is a dynamic, object-oriented language for the Java Virtual Machine, which builds on the strengths of Java but has additional features inspired by languages such as Python, Ruby, and Smalltalk. For more information about Groovy, see the [Groovy Project](http://groovy.codehaus.org) page.

Grails is an open source web application framework that leverages the Groovy language and complements Java web development. Grails is a standalone development environment that can hide all configuration details or allow integration of Java business logic. It provides easy-to-use tools to build web applications in Groovy. For more information about Grails, see the [Grails](http://www.grails.org) [Project](http://www.grails.org) page.

# **Installing Grails**

Grails is available as an IPS package from GlassFish Server Update Tool. To develop and deploy Grails applications on GlassFish Server, you must first install the Grails module.

# **To Install the Grails Module**

**Install the Grails add-on component that is available from UpdateTool.** For information about Update Tool, see the *[Oracle GlassFish Server 3.0.1 Installation Guide](http://docs.sun.com/doc/821-1756)*. **1**

- <span id="page-39-0"></span>**Create a** GRAILS\_HOME **environment variable that points to the Grails directory, 2** *as-install*/grails**.**
- **Add the** *as-install*/grails/bin **directory to the** PATH **environment variable. 3**

#### Setting UNIX Environment Variables **Example 2–1**

On Solaris, Linux, and other operating systems related to UNIX, use the following commands to set the GRAILS HOME and PATH environment variables:

```
export GRAILS HOME=as-install/glassfish/grails
export PATH=$GRAILS_HOME/bin:$PATH
chmod a+x $GRAILS HOME/bin/*
```
#### SettingWindows Environment Variables **Example 2–2**

On the Windows operating system, use the following commands to set the GRAILS\_HOME and PATH environment variables:

```
set GRAILS HOME=C:\GlassFish\grails
set PATH=%GRAILS_HOME%\bin;%PATH%
```
#### **Creating a Simple Grails Application**

To create and run a simple helloworld application, perform the following tasks:

- "To Create the helloworld Application" on page 40
- "To Create the hello [Controller" on page 41](#page-40-0)
- ["To Run a Grails Application Using Standard Deployment" on page 41](#page-40-0)

For more information on creating Grails applications, see the [Grails Quick Start](http://grails.org/Quick+Start) guide.

#### **To Create the** helloworld **Application**

- **Change to the** *as-install*/grails/samples **directory. 1**
- **Run the** grails create-app helloworld **command. 2**

The grails create-app command creates a helloworld application that you can modify.

#### <span id="page-40-0"></span>▼ **To Create the** hello **Controller**

- **Change to the** *as-install*/grails/samples/helloworld **directory. 1**
- **Run the** grails create-controller hello **command. 2**

The grails create-controller command creates a controller file that you can modify in the /grails/samples/helloworld/grails-app/controllers directory:

**Edit the generated** HelloController.groovy **file so that it looks as follows: 3**

```
class HelloController {
       def world = {
                 render "Hello World!"
        }
    //def index = \{ \}}
```
#### **To Run a Grails Application Using Standard Deployment**

**Change to the application directory. For example: 1**

**cd** *as-install***/grails/samples/helloworld**

**Create theWAR file using the following command: 2**

#### **grails war**

This command creates a WAR file, helloworld-0.1.war in the helloworld application directory. The WAR file contains all the application's dependencies, and various jar files.

- **Deploy theWAR file in one of the following ways: 3**
	- **In the Administration Console, open the Applications component, go to theWeb Applications page, select the Deploy button, and type the path to theWAR file.** For example:

*as-install*/grails/samples/helloworld/helloworld-0.1.war

■ **Use the** asadmin deploy **command from command line to deploy the WAR file. For example:** asadmin deploy helloworld-0.1.war

**Note –** Depending on the configuration, you might be prompted for the asadmin password at this time.

**To test your application, open** http://*host*:*port*/*war-file-name* **in your browser. 4**

Do not include the .war extension. For example:

http://localhost:8080/helloworld-0.1

You should see a screen that shows the following message:

Welcome to Grails

Clicking the HelloController link should change the display to the following message:

Hello World!

For details about the Administration Console, see the GlassFish Server online help. **See Also**

> For details about the asadmin deploy command, see the *[Oracle GlassFish Server 3.0.1 Reference](http://docs.sun.com/doc/821-1758) [Manual](http://docs.sun.com/doc/821-1758)*.

For details about the Grails commands, see the [Grails Quick Start](http://grails.org/Quick+Start) guide.

For general information about deployment, see the *[Oracle GlassFish Server 3.0.1 Application](http://docs.sun.com/doc/821-1750) [Deployment Guide](http://docs.sun.com/doc/821-1750)*.

<span id="page-42-0"></span>**CHAPTER 3** 3

# Jython on Django

This chapter provides an overview of Jython and Django and how to get started using them on Oracle GlassFish Server.

The following topics are addressed here:

- "Overview" on page 43
- ["Installing Jython and Django" on page 44](#page-43-0)
- ["Creating and Deploying a Simple Jython Application using Django" on page 47](#page-46-0)
- ["Using the Django Administration Utility" on page 49](#page-48-0)
- ["Further Information" on page 49](#page-48-0)

#### **Overview**

Jython is a Java implementation of the Python language. Jython is integrated with the Java platform and generates the code that runs on Java. Jython implements almost all modules of Python, except those written in C. Jython programs can import and use Java classes effortlessly. Jython provides the following advantages:

- Provides the advantages of easy and powerful Python syntax
- Allows the import of Java classes and extending those classes
- Provides the ability to compile programs to Java bytecode

To learn more about Jython, see the [Jython Project](http://www.jython.org) pages.

Django is a web framework for Python and implementations of Python such as Jython. Django allows quick and easy creation of high-performance web applications. Django provides the following advantages:

- Provides an automatic administrative interface to web applications
- Provides an extensible and powerful templating system
- Allows building of data models that can access the databases quickly

To learn more about Django, see the [Django Project](http://www.djangoproject.com) pages.

You have the advantages of both Jython and Django when you build web applications using Jython on Django for the GlassFish Server.

### <span id="page-43-0"></span>**Installing Jython and Django**

Jython and Django installation on GlassFish Server comprises several substeps:

- "To Install Jython as Standalone" on page 44
- ["To Install Jython from Update Tool" on page 45](#page-44-0)
- ["To Install Django" on page 45](#page-44-0)
- ["To Install the Jython Container for Oracle GlassFish Server" on page 46](#page-45-0)
- ["To Install Jython Support Libraries for Django" on page 46](#page-45-0)

Jython can be installed in either of the following ways:

- As a standalone product
- From GlassFish Server Update Tool

The following sections explain these tasks in more detail.

#### **To Install Jython as Standalone**

You can download Jython and install it as a standalone product. If Jython is installed as standalone, you need to perform additional configuration steps so GlassFish Server can use the Jython installation.

#### **Download Jython from the following location: 1**

[http://downloads.sourceforge.net/](http://downloads.sourceforge.net/project/jython/jython/2.5.1/jython_installer-2.5.1.jar) [project/jython/jython/2.5.1/jython\\_installer-2.5.1.jar](http://downloads.sourceforge.net/project/jython/jython/2.5.1/jython_installer-2.5.1.jar)

#### **Run the installer as follows: 2**

**java -jar jython\_installer-2.5.1.jar**

#### **Set the following environmental variables: 3**

Set the JYTHON HOME variable to the Jython install location: export JYTHON\_HOME=*jython-install-location*

Add the JYTHON HOME/bin directory to the path:

export PATH=\$JYTHON\_HOME/bin:\$PATH

You should now be able to invoke Jython from command line as follows:

**jython**

<span id="page-44-0"></span>**Configure GlassFish Server to use the Jython installation with the following command: 4 asadmin deploy --property jython.home=***jython-install-location*

#### ▼ **To Install Jython from Update Tool**

The GlassFish Server Update Tool provides a Jython package. This package installs a Jython instance that enables creation of Jython applications for GlassFish Server. If you installed Jython from Update Tool, there is no need for further configuration of the jython.home property.

**Start Update Tool with the following command: 1**

*as-install***/bin/updatetool**

**Choose the following option from Available Add-ons and click Install: 2**

Jython Runtime IPS package for GlassFish v3

Update center automatically completes the installation of the container and configures it for use with GlassFish Server.

#### **Set the following environmental variables: 3**

Set the JYTHON HOME variable to the Jython install location:

export JYTHON\_HOME=*as-install*/glassfish/jython

Add the JYTHON HOME/bin directory to the path:

export PATH=\$JYTHON\_HOME/bin:\$PATH

You should now be able to invoke Jython from command line as follows:

**jython**

#### **To Install Django**

**Download Django from the following location: 1**

<http://media.djangoproject.com/releases/1.1.1/Django-1.1.1.tar.gz>.

**Extract the tar file: 2**

**gunzip Django-1.1.1.tar.gz tar -xvf Django-1.1.1.tar**

**Change to the extracted directory: cd Django-1.1.1 3**

<span id="page-45-0"></span>**Install Django with the following command: 4**

**jython setup.py install**

### ▼ **To Install the Jython Container for Oracle GlassFish Server**

The GlassFish Server Update Tool provides a Jython container package. The following procedure explains how to install the Jython Container module and Grizzly adapter JAR files in the *as-install*/glassfish/modules directory, and enable deployment of Jython/Django applications on GlassFish Server.

**Start Update Tool with the following command: 1**

*as-install***/bin/updatetool**

**Choose the following option from Available Add-ons and click Install: 2**

GlassFish V3 Jython Container

Update Tool automatically completes the installation of the container and configures it for use with GlassFish Server.

**Start the GlassFish Server: 3**

*as-install***/bin/asadmin start-domain -v**

- **Test the configuration: 4**
	- **a. Change to the Django** samples **directory: cd Django-1.1.1/samples**
	- **b. Deploy the example applications on the server:** *as-install***/bin/asadmin deploy .**
	- **c. Access the deployed example applications from a web browser:** http://localhost:8080/examples

### **To Install Jython Support Libraries for Django**

The django-jython project created database backends and management commands for Django and Jython application development. With this task you can install the django-jython packages and enable database support for Django.

- <span id="page-46-0"></span>**Download the** django-jython **packages from the following location:** <http://django-jython.googlecode.com/files/django-jython-1.0.0.tar.gz> **1**
- **Extract the tar file: 2**

```
gunzip django-jython-1.0.0.tar.gz
tar -xvf django-jython-1.0.0.tar
```
- **Change to the extracted directory: 3 cd django-jython-1.0.0**
- **Install the package: jython setup.py install 4**

### **Creating and Deploying a Simple Jython Application using Django**

After completing the software installation procedures described in ["Installing Jython and](#page-43-0) [Django" on page 44,](#page-43-0) you are ready to create Jython applications using Django. This section explains how to create a simple application. GlassFish Server users can deploy Django applications with the directory deployment method.

#### **To Create a Simple Django Project**

Django comes with a built-in administration utility. You can enable it to make the process of creating projects easier.

- **Use the following command to enable the Django administration utility: alias django–admin-jy="jython** *jython-install***/bin/django-admin.py" 1**
- **Change to Django install directory: 2 cd** *django-install*
- **Use the following command to create a project: 3 django-admin-jy startproject** *myproject*

#### ▼ **To Deploy a Django Application From the Command Line**

To deploy a Django application from the command line using the asadmin command, do the following:

- <span id="page-47-0"></span>**Make sure** JYTHON\_HOME **and** PATH **environmental variables are set, as described in ["Installing](#page-43-0) [Jython and Django"on page 44.](#page-43-0) 1**
- **Change to the directory containing the project. For example: 2 cd /tools/jython/projects**
- **Use the following command to deploy the application:** *as-install***/bin/asadmin deploy myproject/ 3**

### asadmin **CLI for Jython**

The asadmin deploy command enables you to set several deployment-specific properties for Jython applications. Table 3–1 lists these properties.

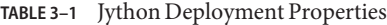

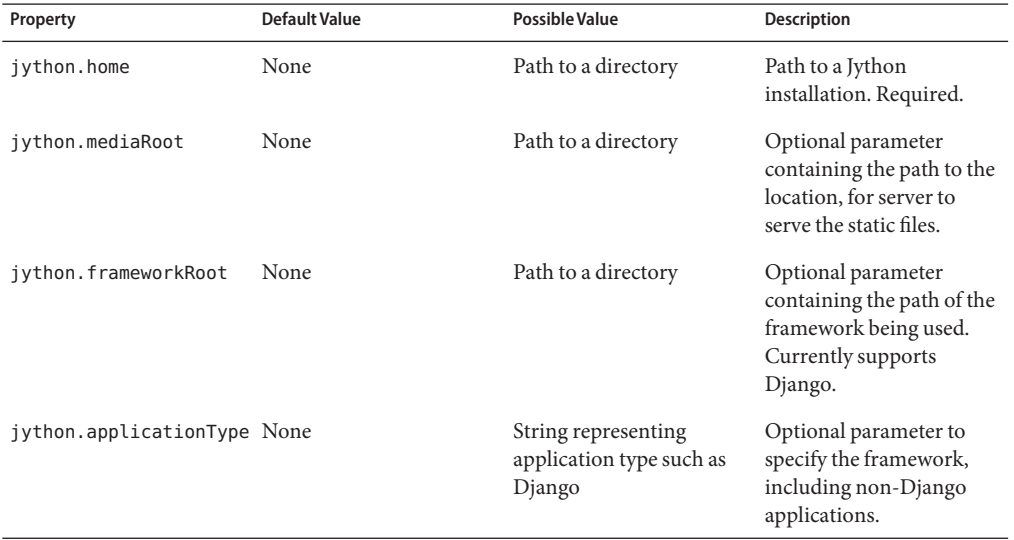

Use the following command syntax to set these properties:

#### **asadmin deploy --property** *property***=***value*

For example, you can set the jython.frameworkRoot property to the Django directory as follows:

#### **asadmin deploy --property jython.frameworkRoot=***django-install*

These values are persistent in the domain.xml file.

# <span id="page-48-0"></span>**Using the Django Administration Utility**

["Installing Jython and Django" on page 44](#page-43-0) explained Jython on Django installation and configuration for Oracle GlassFish Server. To use the Django administration utility for creating applications based on a database, you need a database and the JDBC drivers for Jython to connect to that database. The following steps briefly describe the tasks involved:

- 1. Install a database such as PostgreSQL.
- 2. Create a database instance.
- 3. Install the django-jython packages for the database connectors, if not already installed.
- 4. Edit the settings.py file and configure the database and administration utility.
- 5. Add the database drivers to the class path to allow Jython to access the database.
- 6. Synchronize the database with the following command:

#### **jython manage.py syncdb**

- 7. Edit the urls.py file and uncomment the lines pertaining to the administration utility.
- 8. Make the stylesheets available to the Jython container:

#### **asadmin deploy --property jython.mediaRoot=***jython-install***/Lib/site-packages/django/contrib/admin/**

You can find more information on how to install and use databases with Django administration in the following tutorial:

[http://weblogs.java.net/blog/vivekp/archive/2009/06/run\\_django\\_appl\\_1.html](http://weblogs.java.net/blog/vivekp/archive/2009/06/run_django_appl_1.html)

#### **Further Information**

The following links contains more details on the information provided in this chapter:

- <http://docs.djangoproject.com/en/dev/howto/jython/#howto-jython>
- <http://wiki.python.org/jython/DjangoOnJython>

# <span id="page-50-0"></span>**CHAPTER 4** 4

# Scala and Lift

Scala is a general purpose programming language designed to express common programming patterns in a concise, elegant, and type-safe way. It smoothly integrates features of object-oriented and functional languages. It is also fully interoperable with Java. For details, see <http://www.scala-lang.org/>.

Lift is an expressive and elegant framework for writing web applications using Scala. Lift stresses the importance of security, maintainability, scalability, and performance, while allowing for high levels of developer productivity. For details, see <http://liftweb.net/>.

#### **Using Scala and Lift**

It is common practice to start a Lift web application using Maven. Maven is a software project management and comprehension tool. Based on the concept of a project object model (POM), Maven can manage a project's build, reporting, and documentation from a central information source. For details, see <http://maven.apache.org/>.

To create a new Lift project, use Maven interactively in one of the following three ways:

mvn archetype:generate -DarchetypeCatalog=http://scala-tools.org/

```
Or:
```

```
mvn org.apache.maven.plugins:maven-archetype-plugin:1.0-alpha-7:create \
-DarchetypeGroupId=net.liftweb \
-DarchetypeArtifactId=lift-archetype-blank \
-DarchetypeVersion=0.7.1
-DremoteRepositories=http://scala-tools.org/repo-releases \
-DgroupId=__my.liftapp__ -DartifactId=__liftapp
```

```
mvn org.apache.maven.plugins:maven-archetype-plugin:1.0-alpha-7:create \
-DarchetypeGroupId=net.liftweb \
-DarchetypeArtifactId=lift-archetype-basic \
-DarchetypeVersion=0.7.1
-DremoteRepositories=http://scala-tools.org/repo-releases \
-DgroupId=__my.liftapp__ -DartifactId=__liftapp_
```
After coding your application, build the WAR file using the mvn package command. Then deploy the WAR file to the Oracle GlassFish Server as you would any other web application.

<span id="page-52-0"></span>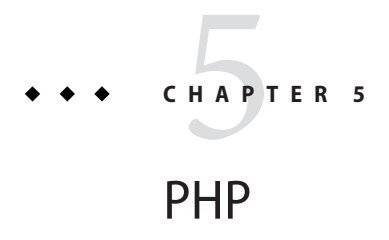

PHP is a popular scripting language that is used mainly for generating dynamic web pages. The PHP interpreter takes PHP code as input and produces web pages as output. It can be used in standalone mode, but is typically deployed on a server.

### **Enabling PHP on OracleGlassFish Server**

To enable PHP, deploy the Quercus PHP interpreter to the GlassFish Server as a web module.

### ▼ **To Deploy the Quercus PHP Interpreter to the GlassFish Server**

- **Download the Quercus PHP interpreter from**<http://quercus.caucho.com/>**. 1**
- **Deploy the downloadedWAR file to the GlassFish Server. 2**
- **To verify that your PHP engine is working, enter the following URL in your browser:** http://localhost:8080/quercus-4.0.1/ **3**

This is the default PHP script that is available in the Quercus interpreter.

**Move your PHP application to a subdirectory of the Quercus directory. 4** The Quercus application directory is located at *domain-dir*/applications/quercus-4.0.1/. For example:

*as-install*/*domain-dir*/applications/quercus-4.0.1/myapp/

**To verify your PHP application is working, access your application from a browser. 5**

For example, enter the following URL in your browser: http://localhost:8080/quercus-4.0.1/myapp/

For more PHP information, documentation, and examples, see the [Quercus PHP interpreter.](http://quercus.caucho.com/quercus-3.1/index.xtp) **See Also**